# Quick Start Guide for

# **City and Town Clerks:**

# **Medical Amendments**

Vitals Information Partnership (VIP)

**Electronic Death Registration System (EDRS)** 

Revision October 1, 2014

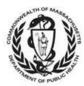

MASSACHUSETTS REGISTRY OF VITAL RECORDS AND STATISTICS

# Notes

#### Notes

Use this page to make notes about your own workflows and processes, which may differ by community.

#### Support

#### By email: vip@state.ma.us

#### By phone:

For technical problems using VIP or for enrollment help, call 617-740-2675. For forms, data entry, or policy and procedure help, call 617-740-2674. For forgotten usernames and passwords, call Virtual Gateway at 1-800-421-0938.

#### **Summary of Steps**

You may want to print the summary of steps for quick reference. Note that this summary includes steps for typical scenarios and your own process may vary somewhat depending on internal workflow. Note that the Office of the Chief Medical Examiner will initiate all medical examiner amendments, and will also complete pending investigation records online. The following steps are appropriate for non-medical examiner cases.

| 1   | Gather necessary evidence. (In most cases this will be a statement from the medical certifier. For online medical certifiers, you may accept a more informal notification as the amendment will be certified online).                                                                                                    |
|-----|----------------------------------------------------------------------------------------------------|
| 2   | Begin the medical amendment process by clicking through the menu path<br>Deaths→Modify→Medical Amendment.                                                                                                    |
| 3   | Search for the record to be amended by entering sufficient criteria. You must select " <b>Town</b><br>of occurrence." Select record from the resulting Records list.                                                                                                    |
| 4   | Review <b>Record Details</b> to be certain that the record is correct. Take note on <b>Tab 9</b> whether the certifier is online (electronic) or offline (fax server). Click <b>Continue</b> .                                                                                                    |
| 5   | Enter a <b>Basis</b> and <b>Reason</b> that describes the amendment type and fields to be corrected.<br>Click <b>Finish</b> .                                                                                                    |
| 6   | On the <b>Evidence</b> screen, enter the evidence that you will be using to document the amendment. The last evidence entry should be information about the deponent: Select "Other" evidence, and enter, at minimum, in the comment box " <b>Deponent</b> : <i>Deponent name, Relationship, Address</i> " (e.g., Deponent: Mary Smith, Spouse, 123 Elm St., Boston, MA 02125). You may enter as much information as you feel necessary. Click <b>Finish</b> .           |
| 7a  | If you are working with an online certifier, you may optionally make the correction(s) on the appropriate tabs, or leave them for the certifier to edit. It is useful to enter <b>Comments</b> on <b>Tab 12</b> about why the record is being amended, although it is best to discuss and make sure the certifier is aware of the upcoming record. Click <b>Finish.</b>                                                                                                  |
| 7b  | If you are working with an offline certifier, click on the <b>tab</b> that contains the field(s) that need to be amended, and make the correction within the field(s). Then, <b>Finish</b> .                                                                                                    |
| 8   | Click <b>Continue</b> on the <b>Modify Record-Confirm</b> screen (and Ignore & Retry, if you receive<br>the duplicate warning screen). The <b>VIPS Warning</b> page will list <b>Physician Certifying Info</b> -<br><b>date signed</b> , <b>Certify</b> , <b>Must be Released for Registration</b> , <b>Informant date is required</b> as<br>missing. That is OK. <b>Save (as Pending)</b> on the <b>VIPS Warning page</b> to validate the<br>information on the record. |
| 9   | Retrieve the record through the menu path <b>Death→Modify→Continue Mod</b> to return to <b>Tab 12</b> , and check the <b>Ready to Certify</b> checkbox. <b>Finish</b> , and repeat the validation steps above.                                                                                                    |
| 10  | If offline certifier: Send or print the attestation form through the menu path<br>Death→Attest. (The <u>online</u> certifier will automatically receive the record in the Certify<br>Amended MI queue to edit and certify.)                                                                                                    |
| 11a | <u>If online certifier</u> : If possible, ask for notification when the record is complete; or, periodically check the record through <b>Death</b> → <b>Modify</b> → <b>Continue Mod</b> , review <b>Records Details, Tab 12, Record History</b> to see if the record was certified.                                                                                                    |

| 11b        | If offline certifier: If possible, ask for notification when the attestation is complete; or, periodically check the record through <b>Death Hodify Continue Mod</b> , review <b>Records Details Available Documents</b> to see if the attestation form is attached.                                                                                                 |
|------------|----------------------------------------------------------------------------------------------------|
| <b>11c</b> | <ul> <li><u>If offline certifier</u>: When the fax attestation is received and attached, view the document in</li> <li><b>Records Details – Available Documents</b>. Check to see whether the attestation form was signed or if there are corrections to be made. Click <b>Continue</b>.</li> <li>If there are corrections to be made, return to step 7b.</li> </ul> |
| 12         | Review evidence, and make changes as necessary. Click through this screen as before (step 6).                                                                                                    |
| 13         | If offline certifier, go to <b>Tab 9</b> and enter the date the certifier signed the attestation form.<br>(If the date is disabled, check that Ready to Certify is checked on Tab 12). Click on the Tab<br>12, <b>Records Actions</b> tab. Click on the <b>Certify</b> button.                                                                                       |
| 14         | If a deponent signature is needed: Finish, Save as Pending; then print the Verification<br>Signature Form and FAX cover sheet (Death→Print) if there is a deponent that will sign,<br>then fax into VIP at 1-617-887-8739. This is your last chance to print a Verification Form.<br>Then return to record (Death→Modify→Continue Mod).                              |
| 15         | On Tab 12, enter the Verification form signature date (or click the checkbox if No verification form). [Tab], then click the Release button. Finish. Click Continue on the Modify Record-Confirm screen (and Ignore, if you receive the duplicate warning screen).                                                                                                   |
| 16         | Select the record to register from the <b>Death: Register Amendments</b> queue or use the menu path <b>Death→Register</b> to search for the record you wish to register.                                                                                                    |
| 17         | Review <b>Records Details</b> information tabs and check that your evidence was attached correctly. Click <b>Continue</b> .                                                                                                    |
| 18         | Navigate to <b>Tab 11: Registration Info</b> by clicking on the tab label or selecting the <b>Next</b> button. Select <b>Ready to register? = Yes</b> . Select the current <b>Clerk's Name</b> , enter <b>Amendment Date.</b> Volume, Page, and Deposition number are optional.                                                                                      |
| 19         | If you registered the record, on the <b>Successful Transaction Page</b> , make sure <b>Print Archival</b><br><b>Copy</b> is selected. Click on the <b>Print</b> button, then on the <b>Generate Document</b> button to<br>print the PDF from Adobe Acrobat.                                                                                                    |

#### **Tips & Tricks**

**Save!** – EDRS will time out after 15 minutes. While your portion of the death record should take less than five minutes to enter, if you expect to be interrupted or if you are just learning the system, click "Finish," then "Save as Pending" frequently. You may then click "Return to Record" without risk of losing any information. EDRS does not save information automatically.

**No abbreviations** -- The system will prompt you if you use recognized abbreviations; you should spell out full medical terminology into each field. For example, on Tab 7\*\*Certifier Cause of Death, spell out "COPD" as "Chronic Obstructive Pulmonary Disease."

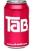

**Tab & Mouse** -- Use the Tab key on your computer keyboard to advance through each field in EDRS. You may also use your mouse to navigate Tabs or to temporarily skip sections. Do <u>not</u> use Backspace or Enter, except <u>within</u> fields as necessary.

**Alerts** – Take advantage of system validation messages and warnings. Use the spell check icon on the Certifier Cause of Death Tab. EDRS helps users get information in accurately and completely from the start.

**Color Coding** – White fields on each screen in EDRS will accept information; the yellow fields are disabled based on selections made in the system. A blue field indicates which field you are on now.

**Shortcuts** – EDRS accepts military time. Alt-T enters today's date. Colons are not necessary in Time fields and slashes are not necessary in date fields. Enter the first few letters of a selection on a drop-down to narrow the list quickly. "Next" will move you from Tab to Tab, but you can click on the Tab labels as well.

#### **General EDRS Amendments Guidelines**

- Amend Administrative is to be used for amending personal items about the decedent, usually those found on tabs 1-5.
- Amend Medical is only to be used when medical information needs to be corrected (tabs 6-9). Do not use Amend Medical for administrative amendments, unless you also have a personal item to correct. Amend Medical will require attestation (by fax or electronically) by the certifier.
- Adjustments are to be used to correct local registered numbers only, and can only be used prior to registration by RVRS. After RVRS registers a record or an amendment, adjustments must be made by RVRS staff.
- Use the EDRS only to amend records that were registered in EDRS. Unlike the VIP births module, the VIP death module does not have functionality to enter older deaths. For older deaths, use a paper process, although you may use the new fillable-PDF death certificate form rather than an Affidavit and Correction form.
- The EDRS does not have an electronic review process, as in the VIP births module. If you need assistance beyond this guide, email vip@state.ma.us or contact the RVRS help line (617-740-2674).
- Fax all evidence to the VIP EDRS fax number to attach a PDF image to the electronic record. Note that the death fax number is different than the birth fax number. When complete, you will still mail the original evidence to RVRS as usual.

#### **Gather Evidence**

Before starting an amendment in EDRS, you should make sure that you have the necessary evidence. Although it is possible to abandon an unfinished amendment (call RVRS if you need help with this), it is better to wait until you have all the evidence before beginning the electronic amendment.

For medical amendments, typically a notarized statement from the certifier is obtained. However, with EDRS you may have a little more flexibility with online certifiers, because they will be certifying the death online through the secure Virtual Gateway portal. If an offline certifier is faxing the attestation form from their facility or practice, this may also be evidence of an authorized medical amendment. Discuss options with the certifier and/or with the Registry.

**Retrieve the Record to be Amended** 

| The menu path to retrieve an Administrative Ame                                                                                                    | or all users.<br>endment is: <b>Death→Modify→Amend Medical.</b>                |
|----------------------------------------------------------------------------------------------------|--------------------------------------------------------------------------------|
| Death Record Search Criteria<br>Clerk Search Type                                                                                                    | Date of Death                                                                  |
| ✓ Town of occurrence Town of residence                                                                                                    | Date of death 08/22/2014 Enter at least a few fields to                        |
| Record Identifiers                                                                                                    | (mm/dd/yyyy)                                                                   |
| State file number                                                                                                    | From improve system performance.                                               |
| Medical record number                                                                                                    | То                                                                             |
| ME case year                                                                                                    | Date of Birth                                                                  |
| ME case number                                                                                                    | Date of birth                                                                  |
| City/town registered number                                                                                                    | Occurrence of Death                                                            |
| Bar code number                                                                                                    | of death UNITED STATES                                                         |
| Decedent's Name         First       HAROLD         Middle       Soundex will help find last name         Last       ROUNDTABLE         Search as AKA       Gifferently. If you are not sure         Soundex on last name       Smith or Smythe, check the         Decedent's Sex       Soundex checkbox.         Sex       MALE         Note that version number increases with each         adjustment and amendment. An original record         is version 0; therefore, we can tell that this         example record has been already amended once.         Search | 2d                                                                             |
| First Date of County of Date of                                                                                                    | Pl Reg                                                                         |
| Last Name Name Death Death Birth                                                                                                    | Sex Funeral Home Status Status Status Version Duils<br>CHAPMAN, COLE & GLEASON |
| Mane Death Death Dilth                                                                                                    |                                                                                |
| ROUNDTABLE HAROLD 08/22/2014 BERKSHIRE 08/22/1944 I                                                                                                    | FUNERAL Complete Certified Registered i Details                                |

Select the record from the **Records List**, by clicking on the **Details** hyperlink. Review the information on the **Records Details** tabs to make sure you have the correct record. Click on **Tab 9** to verify whether the certifier is online or offline. Then, click **Continue** at the bottom of the screen.

# Retrieve Record

Main -- Death -- Modify -- Amend Medical

#### **Basis, Reason, Evidence**

Enter a **Basis** and **Reason** for the amendment. The reason provides more detail about what is being amended. If the correction is by court order, enter docket# and court in this field.

Then, click Finish.

The **Evidence** screen allows entry of several pieces of evidence. *Note* that only the first six entries will print on the death certificate, so you may want to lump all evidence exceeding six into the sixth field.

**Deponent** – EDRS does not have a field for deponent information. Therefore, you will enter the deponent information into the last evidence entry. At minimum, enter the name of the deponent and their relationship to the decedent into the **Document info** field. You may enter more, as appropriate.

The evidence fields will print on the reverse of the death certificate.

Basis/Reason for Modification Basis Basis MEDICAL INFO CORRECTION -MISSPELLING IN CAUSE OF DEATH Finish Evidence 1 Supporting Docs Evidence (1) NOTARIZED STATEMENT FROM PHYSICIAN -Type of evidence ATTESTATION FROM PHYSICIAN Document info Date original document was made 07/20/2014 (MMDDYYYY) Evidence (2) • OTHER Type of evidence DEPONENT: JAMES CARTER, MD CERTIFIER Document info Date original document 07/20/2014 was made (MMDDYYYY) Evidence (3) • Type of evidence

Click Finish when done.

#### **Editing fields**

Who edits the fields that need correction depends on whether the record was medically certified by an online certifier, offline certifier or by a medical examiner.

*Medical Examiner Records* – While it is possible for the Clerk to initiate a medical amendment and edit fields on a medical examiner record, **the Office of the Chief Medical Examiner prefers that you allow the medical examiner's office to both prepare the amendment and perform all edits**. While a non-M.E. physician may not initiate an amendment, the OCME may do so. Therefore, for all M.E. medical amendments, the Clerk will be responsible only for registering the completed amendment and issuing certified copies.

*Offline Certifier Records* – If the record being amended was for an offline certifier (certified through an Attestation form), the Clerk will make all corrections to the amendment. The certifier will need to attest to the accuracy of the medical amendments through fax attestation.

Basis, Reason, Evidence, Editing

*Online Certifier Records* – The online certifier may not initiate an amendment in EDRS, but once the Clerk has started the amendment there are two methods for making the necessary corrections: 1) If the Clerk has the information necessary for the correction, the Clerk may edit the fields and the certifier will simply review and certify online; or 2) The certifier may edit the fields directly and certify online. Either way is acceptable, so use whichever method suits the situation at hand.

*Note:* if the correction to be made is to the Certifier's own information (e.g., license number), please contact the Registry. It may be necessary to change the VIP certifier database, if it has not been already corrected.

*Note:* If the certifier will make his or her own corrections, be sure that they are aware that they will be doing so. Entering a comment on Tab 12 to explain what corrections are expected to be made is helpful.

The following sections contain more detail about selected fields on the medical information tabs:

#### Tab 6. Place/Date/Autopsy

Tab 6 contains information about the place of death, whether the medical examiner was notified, and whether there was an autopsy.

Certain selections in EDRS will cause other fields to become active. For example, if the decedent died in an emergency room, if you correct the place of death to "Hospital – ER/Outpatient" as place of death, the hospital drop-down list will become enabled for selection. EDRS provides lists of hospitals, hospice care facilities, nursing homes, assisted living or rest homes, eliminating the need to type the name and address (the address fields will become disabled).

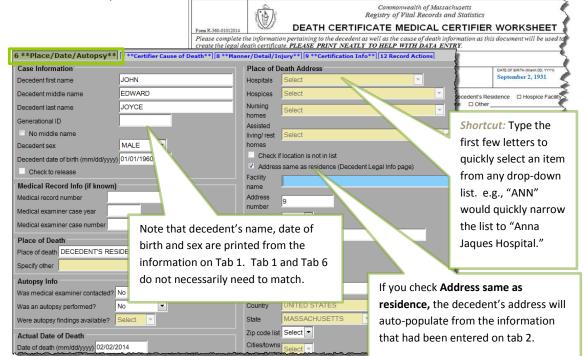

#### **Selected Field Notes:**

| Decedent's<br>Name, DOB and<br>DOD, Sex | Note that the decedent's Name, Date of Birth, Date of Death, and Sex are printed from<br>Tab 1. If the correction is to any of these fields, check that Tab 1 is also accurate, as<br>these will be the names that print on the death certificate. Tab 1 and Tab 6 may differ<br>for name, date of birth, and sex. Certifiers may not always have the correct legal<br>information for their patients.                                                                                                    |
|-----------------------------------------|----------------------------------------------------------------------------------------------------|
| Check to Release                        | This field is always disabled and is for medical examiner use only.                                                                                                    |
| Medical Record<br>Info                  | Medical record number, medical examiner case year and case number are optional. If they were provided, you may enter this information.                                                                                                    |
| Place of Death                          | <ul> <li>If the place of death is being corrected to a city or town other than your own; contact the Registry. The Registry will need to do this amendment, because as soon as the record is saved with the new community information, you will no longer have access to the record.</li> <li>If amending, select a Place of Death option to enter the type of location where the death took place. Then, choose the specific facility from the drop-down list.</li> </ul>                                                                                                    |
|                                         | <ul> <li>Note that "Decedent's residence" is to be used only for his/her own residence that is not a nursing home, hospice facility, assisted living or rest home. Home hospice may be entered as "Decedent's residence." Another person's residence should be marked "Other."</li> <li>Not on the list? If the facility where the death took place is not listed in EDRS, you can use the option "Check if location is not in list" to enter in a new location.</li> <li>Residence? For a death occurring at the decedent's own residence, the address fields open for editing. If the address information in Tab 2 is correct, then you may check the "same as residence" checkbox to automatically populate residence address. If the address information in Tab 2 is not correct, you must correct Tab 2 first before checking "same as residence." If occurring at a different residence, do not enter description in Facility Name – leave facility name blank).</li> <li>Nursing Home/Assisted Living? If a decedent was living at a nursing home, assisted living or rest home, do not choose "decedent's residence," but choose the appropriate facility type instead. Look for facilities in other facility types, if not found on the pick list. What you may think to be a nursing home may be licensed as assisted living.</li> <li>Hospice? If the decedent was receiving home hospice care in his/her own home, choose "decedent's residence." This category should only be used for hospice facilities.</li> </ul> |
| Autopsy Info                            | Answer <b>Was medical examiner contacted?</b> yes or no as it appears on the certifier worksheet. If the medical examiner was not contacted, but should have been, it is your responsibility to refer the case to the medical examiner. Note that the system sends an error message when the place of death is not a medical facility; if this is not a death that requires medical examiner notification, simply click "OK." (This edit will be refined in a later EDRS update).                                                                                                    |

|                           | information for an offline certifier, the appropriate response will usually be<br>"Yes- Private" for any non-M.E. autopsy or "No." Were autopsy findings<br>available? should be answered "Yes" if the certifier used the autopsy results<br>to determine cause of death.                                                                                                    |
|---------------------------|----------------------------------------------------------------------------------------------------|
| Actual Date of<br>Death   | Date of death will default to the information entered on Tab 1. If this date of death is incorrect, Tab 1 should also be corrected.                                                                                                    |
| Place of Death<br>Address | Choosing a facility from a drop-down list will automatically populate the<br>address. Checking <b>Same as decedent's address</b> will automatically populate<br>the address that was previously entered into Tab 2. If residence address is<br>wrong, correct on tab 2 first. If you need to enter a new address, note that the<br>address component fields are separated for geocoding: e.g., "9 Main Street<br>South" is entered into four different fields. |

#### Tab 7. Certifier Cause of Death

The EDRS will prompt for abbreviations, rare causes, mechanistic causes and other potentially improper entries but will not prevent them in this release. Do try to spell out

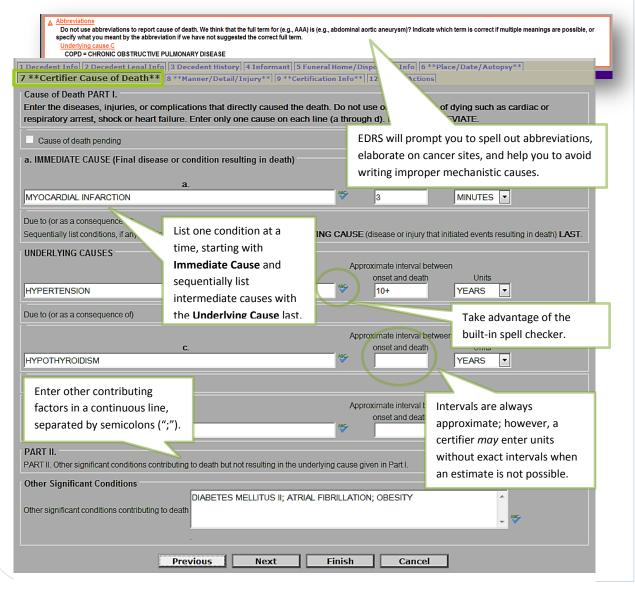

abbreviations when prompted. If certifiers have questions about proper completion of cause of death, note that the Massachusetts Medical Society is hosting the Registry's free online Cause of Death tutorial (<u>http://www.massmed.org/cme/causeofdeath</u>).

#### Selected Field Notes:

| Cause of Death               | List one cause per line, as provided by the certifier. Line (a) should list the immediate (final) condition directly causing death. Other lines list diseases or complications that gave rise to the immediate cause. If there are more conditions than lines, you may list more than one cause on lines (b)-(d) by writing "due to" between conditions.                                                                        |
|------------------------------|----------------------------------------------------------------------------------------------------|
| Approximate<br>Intervals     | Enter an approximate interval for each condition listed in the cause of death sequence, as provided by the certifier. You may enter in many different ways depending on the information available to you. E.g., "8 minutes," ">10 years." A certifier <i>may</i> enter units without exact intervals when an estimate is not possible. E.g. Choose "Years" in the drop-down list of units, but leave the number of units blank. |
| Other significant conditions | List other diseases and conditions that may have contributed to death, as provided by the certifier, in a continuous line with each condition separated by a semicolon (";"). If none, leave blank.                                                                                                    |

#### Tab 8. Manner/Detail/Injury

Non-medical examiner certifiers, and Clerks entering on behalf of an offline certifier, may complete just three questions on this tab: **Manner of Death**, **Pregnancy Status**, and **Tobacco** exposure. Medical examiner items must be entered by the medical examiner.

#### Selected Field Notes:

| Manner                                 | "Natural" manner of death is the only option, and thus should never be amended by the Clerk. If the deponent seeks to indicate a manner other than natural, the case must be referred to the medical examiner.                                                                                                    |
|----------------------------------------|----------------------------------------------------------------------------------------------------|
| Pregnancy Status                       | This is a new question to comply with the Centers for Disease Control and Prevention (CDC) national standard. The certifier will indicate whether a female, between 5 and 75, was pregnant at death or any time in the last year. Specific checkbox categories break down the pregnancy intervals to "at death," "within 42 days," and "43 days to one year." |
| Did tobacco<br>contribute to<br>death? | Also a new CDC question, this collects information about whether use or exposure to tobacco contributed, or may have contributed, to death. Possible answers are "Yes," "No," "Probably," and "Unknown."                                                                                                    |

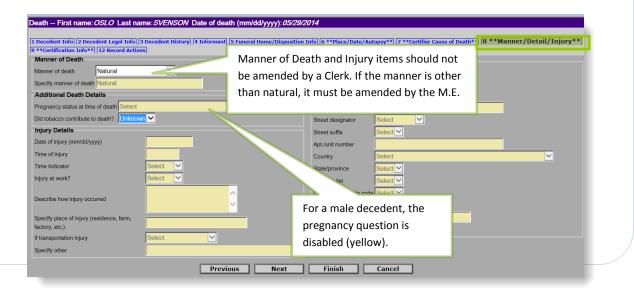

#### Tab 9. Certification Info

For changes to the certifier information, contact RVRS to be certain that the pick lists have already been updated, especially before making changes to information about an online certifier.

#### Certifier Name, Title, Fax Number, Address -

- If you are <u>changing</u> the certifier, select the certifier from Tab 12 first.
  - If an offline certifier is not on the list (or if the information is incorrect on the list), mark the checkbox Certifier not in list on <u>tab 12</u>, which will enable the name and address fields for data entry. *Note*: If the updated information should be a permanent change to the pick list, also mark the checkbox Update certifier info and flag for database change on tab 9 (Certification Info).

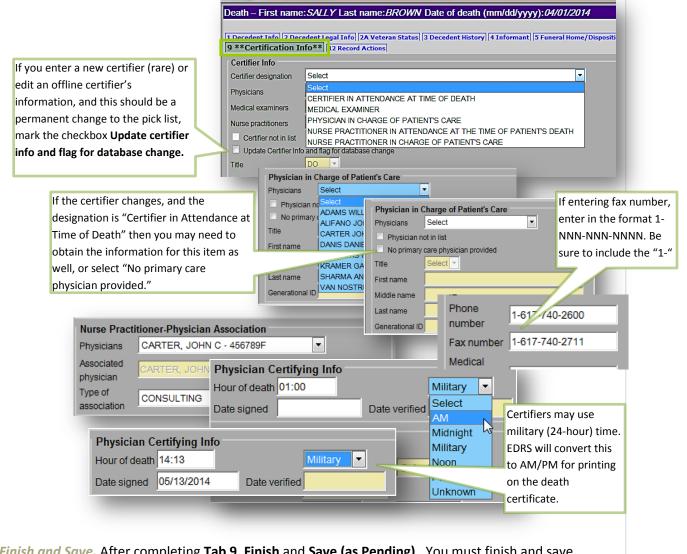

*Finish and Save.* After completing **Tab 9**, **Finish** and **Save (as Pending)**. You must finish and save prior to marking "ready to certify," printing/sending an attestation form, entering date signed, and certifying on the Records Actions tab. Both steps (Finish and Save as Pending) are necessary before

you may mark the record ready to certify. (The VIP system needs to validate all screens before it determines that it is ready to certify.)

 Click Finish at the bottom of the tab you are working on.

| Previous | Next | Finish | Cancel |
|----------|------|--------|--------|
|          |      |        |        |

2. You will then review the VIPS Warning page. Prior to

printing/faxing an attestation form, or certifying the record for an offline certifier, only three fields in the Medical Info section will and <u>should</u> still be "incomplete;" **Physician Certifying Info - date signed**, **Medical Info - Ready to certify**, and **Certify**. If there are other fields listed in the medical portion, you may click on the hyperlink to return to the appropriate tab to complete.

3. Click on the **Save (as Pending)** button. Next, you will be on the **Successful Transaction** page where you can click on Main Menu or click directly on the **Continue Mod** menu option.

#### Selected Field Notes:

| Certifier<br>Designation                        | A provider that pronounced death or was in attendance at the time of death, but was<br>not part of the decedent's own health care team, should select "Certifier in Attendance<br>at Time of Death" (Physicians) or "Nurse Practitioner in Attendance at the Time of<br>Death." Otherwise, the certifier should choose either Physician (or Nurse Practitioner)<br>in Charge of Patient's Care.                                                                                                    |
|-------------------------------------------------|----------------------------------------------------------------------------------------------------|
| Physician in<br>Charge of<br>Patient's Care     | This set of fields are enabled only when the certifier is "Certifier [or Nurse Practitioner] in attendance at time of death." The certifier should provide you with the decedent's primary practitioner. If not on the pick list, mark the checkbox <b>Physician not in list</b> . You may enter the physician's name and title (or Nurse Practitioner, if applicable). If the decedent had no primary practitioner preceding death, or is unknown, then mark the checkbox <b>No primary care physician provided</b> . |
| Nurse Practitioner<br>- Associated<br>Physician | For nurse practitioners that are certifying death - their Associated Physician should be selected from the pick list when applicable, and the Type of association should be selected as either "Consulting" or "Supervisory." The physician may or may not be the same as the Physician in Charge of Patient's Care.                                                                                                    |
| Hour of Death                                   | <b>Hour of death</b> may be entered as AM or PM, or as military time. Colons are not needed (e.g., 1412). If the hour of death is from 1300-2400, or 0000, then the time designation is completed as military automatically and will be converted to AM/PM for printing on the death certificate. When entering 1200, you may select "Noon" or "Midnight." Note that "midnight" (12:00AM, 2400, 0000) is considered to be the start of a new day.                                                                      |
| Date Signed                                     | <b>Date signed</b> is to be completed only after receiving the signed fax attestation (for an offline certifier) and checking that the record is ready to certify (See Records Actions section). All medical information tabs must be complete, and the record saved, before this field becomes enabled. Dates should be entered as numeric. Dates will be converted to formal format when the record is registered and printed by the City/Town Clerk. Enter as MMDDYYYY or MM/DD/YYYY.                               |
| Date Verified                                   | This field is disabled and is for use by RVRS only (for certificates that have been entered from paper during the grace period).                                                                                                    |

Duplicate Record Check, Ready to Certify

Main -- Death -- Modify -- Amend A

Today's Date: 08/24/2014 Edit Additional Information

MODULE\_ID: 2 RECORD\_ID: 1492 BASELINE\_RECORD\_ID: 1490 Basis: 27 Basis-literal: DATA ENTRY ERROR

| VII                                         | PS W        | arning                                        |
|---------------------------------------------|-------------|-----------------------------------------------|
| Please verify                               | this is not | t a duplicate record.                         |
| Criteria by which record was matched:       | Module      | Click a link to see existing record's details |
| eath Duplicate Check (by name) (Record #1): | Death       | (Details)                                     |
| IGNORE AND CONTINUE ENT                     | <b>I</b> RY | ABORT ENTRY OF RECORD                         |

Reason: DECEDENT'S CITY OF BIRTH WAS MISSPELLED.

Field (DB Name) Deposition number (OCCUR\_DEPOSITION\_NUM) City/town (BPLACE\_CITY)

Amendment date (DATE\_OF\_AMENDMENT) Amendment date (OCCUR\_AMENDMENT\_DATE)

Country (BPLACE\_CNT) City/town clerk/registrar list (OCCUR\_REGIS\_NAME) Informant date (VERIFY\_FORM\_DATE)

#### **Duplicate record check**

VIDE Warning

Occasionally, you will see a message from EDRS to verify that the record you are working on is not a duplicate. It happens most frequently when a record has been amended and/or adjusted more than once. Simply Ignore and Continue Entry, then click Finish again.

|                                                                                                    | virs warning                                                                                                    |
|----------------------------------------------------------------------------------------------------|----------------------------------------------------------------------------------------------------|
| EDRS will then confirm the fields that<br>were modified on the <b>Record Modify</b> -<br><b>Confirm screen</b> . In most cases, you will<br><b>Continue</b> ; but, you do have the | The record you are trying to save is UNFINISHED. All of the following fields are required for a<br>FINISHED record.<br>RELEASE RECORD FOR REGISTRATION: The Information on the Board of Health/Burial agent tab must be complete<br>Must be released for registration<br>Field Description: Released for registration flag (Y/N)<br>PERSONAL and DISPOSITION INFORMATION: The following information must be entered to complete the person<br>Verification Form Info<br>Field Group Description: Informant date is required. If there is no form, select the No<br>verification form checkbox. |
| ain Death Modify Amend Administrative                                                                                                    |                                                                                                    |
| Record Modify - Confirm                                                                                                    | Save (as Pending)                                                                                                    |
| Please confirm that the following changes are correct                                                                                                    | ,                                                                                                    |
| DDULE_ID: 2<br>ECORD_ID: 1492<br>SELINE_RECORD_ID: 1490<br>et: 27                                                                                                    |                                                                                                    |

Main -- Death -- Modify -- Amend Administrative

opportunity to make other changes or cancel the amendment at this point.

At this point, you will see the Successful Transaction page, which indicates that the record was successfully saved.

#### **Continue Mod: Tab 12. Records Actions -** *Ready to Certify, Certify*

Remove

Remove

Remove

Remove

Remove

Original Value Changed Value Remove Change

HAMBURG

GERMANY

LONDON

08/22/2014 08/22/2014

UNITED KINGDOM

234 08/22/2014

Cont

Some system columns will be changed. Show system columns

Make Another Change Cor Cancel Full Transaction

To retrieve the amendment in progress, navigate through the menu options **Death** $\rightarrow$ **Modify** $\rightarrow$ **Continue Mod**. You will notice on the Records List that your record is "Pending

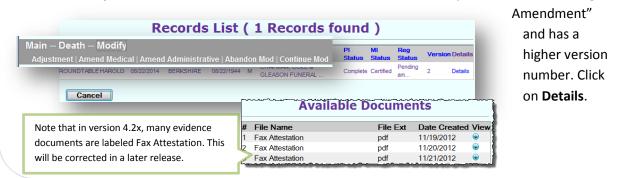

Click Continue on Records Details.

Review the Evidence listed and make any necessary changes; then click Finish.

#### **Ready to Certify**

If you are entering information on behalf of a certifier, you will mark **Ready to Certify** prior to printing or faxing the Attestation Form. If you are entering on behalf of an online certifier, you do not need to mark **Ready to Certify**; but, if you have entered the medical information marking **Ready to Certify** will save the certifier a step, and they will simply need to review the record, enter a **date signed**, and click the **Certify** button. (Reminder: this field is disabled until the record has been validated by clicking **Finish** and **Save (as Pending)**. While this may seem to be an extra step, EDRS needs to validate all fields prior to enabling a final Attestation form or the **Certify** button.)

*To review:* to enable the **Ready to Certify** checkbox, if you are entering all information on behalf of the certifier (except date signed and the Certify button):

- 1. Complete tabs 6 through 9, add any helpful comments to Tab 12; then Finish;
- On the VIPS Warning Page, verify that only the following fields are still listed in the Medical Information section: Physician Certifying Info - date signed, Medical Info -Ready to certify, and Certify. If there are other medical information fields to complete, you may click on the hyperlink to return to the appropriate tab in the record. Then, Save (as Pending) to fully validate the record;
- 3. Return to Main on the Successful Transaction page.
- Click the menu options Death→Modify→Continue Mod. Search for your pending amendment.
- Click Ready to Certify on the Records Actions tab (Tab 12), then Finish, and Save (as Pending) again.

For online certifiers, the record will appear in a queue Certify Amended MI. The certifier will review the information (or edit information), enter a date signed, and Certify. If you are not completing the information on their behalf, it is recommended that you add a helpful comment to Tab 12 if you believe that clarification of what he or she is expected to edit is necessary.

Certify

Un-Certify

Save (as Pending)

Main -- Death -- Attest

For offline certifiers, you may now print or fax the **Attestation form** from the **Death**  $\rightarrow$  **Attest** menu path.

- Send Attestation will fax the Attestation form to the certifier at the number listed on Tab 9.
- **Print Attestation** will allow you to print the Attestation form if you or a funeral director, for example, want to hand-deliver or fax outside of the system to the certifier.

#### Certify

Once you have received a signed and dated Attestation Form from an offline certifier, you will then certify the record on his/her behalf. If the certifier faxed the form into the VIP

EDRS system, you will find the attachment on the **Records Details** screen. If the paper form was returned to you in some other manner, you should fax the Attestation Form into the VIP EDRS system first.

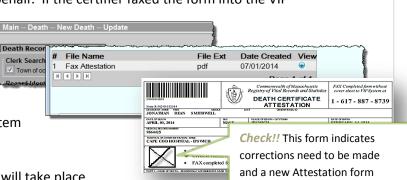

obtained prior to certification.

For an online certifier, the certification will take place online, and the record will indicate Certified MI on the

history on the Records Actions tab. The Certify button will be

disabled. <u>Do not click</u> **Uncertify**, unless you really mean to send this record back to the certifier for additional corrections.

Retrieve the record through the **Death** $\rightarrow$ **Modify** $\rightarrow$ **Continue Mod** menu path; find the form at the bottom of the **Records Details** screen, under **Available Documents**. To ensure that the Attestation form was completed and attached successfully, view the form to verify that it was signed and dated, and that the form matches the decedent. Click **Continue**. (If the certifier did not sign and date, but instead made corrections, make the necessary corrections and follow the Ready to Certify procedure again.)

- Click on Tab 9 (Certification Info) and enter the Date signed. If the date field is disabled, go to Tab 12 and click Ready to Certify.
- Click Next or directly on Tab 12 (Records Actions). Click on the Certify button, which should now be enabled.
- If you need a verification form: Finish and Save (as Pending). Note that the Save button will always say "as Pending" even when all items are complete.

It is advisable to print a verification form such that the deponent can review and verify the information that you changed on a record. You will also want to print

| CONTRACTOR CONTRACTOR                                                                                                    | 1 Decedent Info  2 Decedent Legal Info  2 A Veteran Status  3 Decedent History<br>9 **Certification Info <sup>*</sup> *  <b>12 Record Actions</b> |
|----------------------------------------------------------------------------------------------------|----------------------------------------------------------------------------------------------------|
| and the second second                                                                                                    | Comments Among Users About Case                                                                                                    |
| BREFLERRE CONTRACT                                                                                                    | I AM ENTERING A HELPFUL COMMENT.                                                                                                    |
| Stations Description                                                                                                    | Comments                                                                                                    |
| Stati .                                                                                                    | Comments                                                                                                    |
| Management .                                                                                                    | · · · · · · · · · · · · · · · · · · ·                                                                                                    |
| BREAK                                                                                                    | Medical Info                                                                                                    |
| Maintel .                                                                                                    | Select physician Select                                                                                                    |
| and the second second s | Select facility physician Select                                                                                                    |
| Second Second                                                                                                    | Select nurse practitioner Select                                                                                                    |
| Researching Address                                                                                                    | Select medical examiner Select                                                                                                    |
| Bernsteinen Connect                                                                                                    | Check if physician/medical examiner is not in list                                                                                                |
|                                                                                                    | Case access                                                                                                    |
| Carlos Inc.                                                                                                    | Check if you decline to certify                                                                                                    |
| Second Second                                                                                                    | Critify Certify Un Certify Un-Certify                                                                                                    |
| Physician Certifying                                                                                                    | Info                                                                                                    |
| Hour of death                                                                                                    | Military 🔻                                                                                                    |

a Fax Cover Sheet to attach electronic images of additional evidence.

#### **Verification Form**

#### Main -- Death -- Print

Archival Copy | Certified Copy | Verification Form | Preliminary Certifier Worksheet | Attestation Copy | Permits | Fax Cover Sheet | Blank Forms

Print an informant verification form through the menu path: **Death** $\rightarrow$ **Print** $\rightarrow$ **Verification Form**. This form is useful for Clerk review and especially for review by the deponent, as it contains all information that will be printed on the amended death certificate. By asking the informant for a signature, they are more likely to read it carefully, thereby avoiding further amendments. This form is bar-coded and specific to this version of the record. Note that for amendments, the Verification Form can be printed only when a record is in a Pending Amendment or Released for Registration state. Once registered, it is no longer possible to print a verification form.

For medical amendments, it is not absolutely necessary to obtain a verification form, as the medical certification is usually sufficient evidence.

#### **Fax Cover Sheet**

All evidence that is not generated from VIP with a record-specific bar code will need a cover sheet. The VIP cover sheet generates a unique bar code for each version of a record. Access the Fax Cover Sheet through the menu path: **Death→Print→Fax Cover** Sheet. Select evidence from the pick list fields and add any additional comments. The comments field is required, so if there are no comments to be added, enter three dashes. Then, Continue.

| Main De<br>Report Pa | ath Print Fax Cover Sheet      |   |   |
|----------------------|--------------------------------|---|---|
| Parameter            |                                |   |   |
| Evidence 1           | CERTIFIED COPY OF BIRTH RECORD | - |   |
| Evidence 2           | PASSPORT                       | - |   |
| Evidence 3           | Select                         | - |   |
| Evidence 4           | Select                         | - |   |
| Evidence 5           | Select                         | - |   |
| Comments             |                                |   | ^ |
|                      |                                |   | ÷ |
|                      | Continue Cancel                |   |   |

After printing from the generated PDF, place non-bar-coded documents behind the cover sheet and fax into the VIP system. All documents sent with a fax cover sheet will be imaged into one PDF file; individual pieces of evidence do not need to be faxed separately, but it is advisable to break them up if there are more than 10 pages.

#### **Faxing Evidence**

Fax documents to **1-617-887-8739**, which is an automated imaging system that attaches a PDF to the electronic record. (This "fax" never arrives at an office fax machine, and the image can only be viewed by authorized EDRS users). It generally takes 5-15 minutes for the attachment to appear.

- Forms with bar codes do not need cover sheets.
- A fax cover sheet must be printed for any non-bar-coded documents, such as copies of social security cards or birth certificates for evidence.
- It is recommended that you fax all evidence into the system prior to registration, so that you will be able to verify that the documents were attached correctly.

#### **Continue Mod: Verification Form Date, Release for Registration**

When you have entered the necessary field correction(s), saved the record to allow for EDRS validation, and printed/faxed the necessary forms and evidence; you will be ready to complete the amendment and release it for registration.

If you Finished, and Saved as Pending in the previous step, return to the record again, through the menu options **Death**->**Modify**->**Continue Mod**.

To complete the amendment in progress, click on Tab 12 (**Records Actions**). If there was an **Informant Verification** form signed by the deponent, enter that date at the bottom left-hand corner of the screen (Informant date). If there is no verification form, then click on the **No verification form** checkbox.

Use the **[Tab]** key to move off of the Informant date field, and the **Release** button will now be enabled. If you are sure that you are ready to release this record for registration, click on the **Release** button. Then click **Finish**.

| Release for Registration  |                       |  |  |  |  |  |  |
|---------------------------|-----------------------|--|--|--|--|--|--|
| Release Release           | Un-Release Un-Release |  |  |  |  |  |  |
| Verification Form Info    |                       |  |  |  |  |  |  |
| Informant date 08/26/2014 |                       |  |  |  |  |  |  |
| No verification form      |                       |  |  |  |  |  |  |
|                           | (                     |  |  |  |  |  |  |

You will again encounter the **Record Modify-Confirm** screen and occasionally the duplicate record check as described earlier. Click through these screens, as before, to arrive at the **Successful Transaction** page.

The amended record should now appear in the Death: Register-Amendment queue.

#### **Register Amendment**

The completed and released amendment should appear in your **Death: Register Amendment** queue.

#### **Review the Record**

After clicking on the Process link, the Record Details will be displayed. By default, you will be on Tab

1, but you may review any tab. Check that the evidence is attached in the **Available Documents** and if not, fax the evidence into the VIP system as described on page 10.

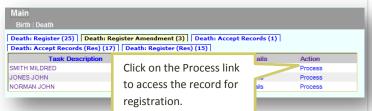

The attached documents will be in PDF format for you to view. Click on the button on the right to view the PDF.

Press the **Continue** button at the bottom of the Records Details page to continue to the Registration tabs.

#### **Registration Tabs**

The registration tabs are limited to tabs 1 (Decedent Info), 11 (Registration Info) and 12 (Record Actions). The blue bar at the top of the screen also allows you to review the attached documents, Records

| Documents Record | Details View Certificate       |                                       |
|------------------|--------------------------------|---------------------------------------|
| Death First nam  | ne: PERCY Last name: VEL       | e of death (mm/dd/yyyy):07/23/2014    |
| 1 Decedent Info  | 11 Registration Info 12 Record |                                       |
| Decedent's Name  |                                | Click on the link at the top of the   |
| First name       | PERCY                          | page to review the attached           |
| Middle name      | PAUL                           | Documents, the Record Details         |
|                  |                                | Page, or to View Certificate to see a |
|                  |                                | preview of the death certificate.     |

Details tabs, and to preview the amended death certificate.

Proceed to tab 11, if you are ready to register the record; or to tab 12 add a comment. Amendments may not be returned to a funeral home.

If you notice a mistake at this point, you will still need to register the record. A new amendment must be initiated to make further corrections.

#### **Registration Info tab**

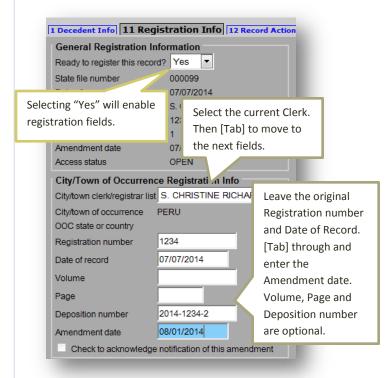

Select "Yes" in Ready to register record. Selecting "Yes" will enable the City/Town of Occurrence section and fields to become active. Select the current City or Town Clerk. Leave Registration number and Date of record with original information. [Tab] through the fields, and at minimum enter the Amendment date. Volume, Page and Deposition number are optional.

Once you have entered in all the information, click the **Finish** button. This will result in a **Successful Transaction** page, where you will have the option to print an archival copy of your record as you have processed it through registration.

When you return to your work queues, you will notice that the record is no

longer listed in your Register Amendment queue. The record is now available to the Clerk of Residence (if applicable) and the Registry.

#### Print an Archival Copy

Once you pressed **Finish**, you will have the option to print an Archival Copy of the record that you have registered.

|                  | Record Details                                                                                                    |  |
|------------------|----------------------------------------------------------------------------------------------------|--|
|                  | dent's first name PETER<br>dent's last name COTTONTAIL                                                                                          |  |
|                  | Print Archival Copy                                                                                                    |  |
| Pe               | Generate Document                                                                                                    |  |
|                  | rint Confirmation                                                                                                    |  |
| ur actions have  | triggered the following documents to be printed<br>select all documents you wish to print.<br>Print Fax Cover Sheet:<br>Skip this print option: |  |
| our actions have | triggered the following documents to be printed<br>select all documents you wish to print.                                                      |  |

When printing from the **Successful Transaction** page, EDRS will display a **Generate Document** button. Clicking on **Generate Document** will load a PDF document that you will print from the Adobe Acrobat print function.

Most users will find the print function within Adobe Acrobat on a navigation bar at the top of the page or by hovering the cursor near the bottom of the page.

#### **Residence Copy Registration**

Amendments that have been registered by the Clerk of Occurrence will appear in the Register queue for the Clerk of Residence (if the decedent died in a city or town that was not his/her residence).

The process for registering the record as the Clerk of Residence is almost the same, except that the fields that will be open for editing are **City/Town of Residence Registration Info**.

It is worthwhile to note that occasionally amendments may be done in rapid succession or there

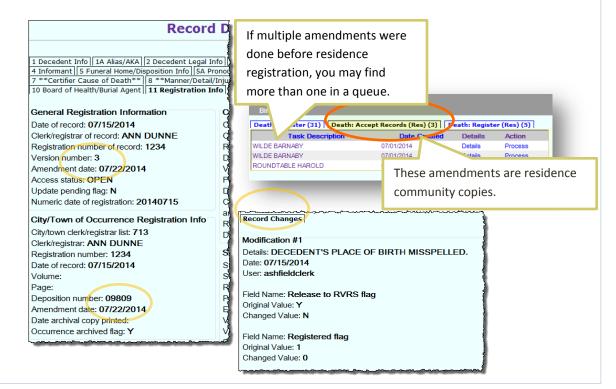

may be an amendment and then and adjustment for registration information before you register the record. If this is the case, you may find more than one of the same record in the queue. Check the **Records Details** tab 11, **Registration Info**, to see the Version number and Amendment date to determine the order in which you will register.

The **Records Details** also contains a new tab for amended records that shows the history of changes, which is useful to determine the purpose of the amendment or adjustment.

On the **Registration Info** tab, select that the record is **Ready for registration**. If your local registration info is missing because an amendment or adjustment was made prior to residence

community registration of the original record, enter that as well. **Volume, Page and Deposition** number are optional. It is possible that there are no fields to enter for a residence registration, but you will always mark the checkbox **Check to acknowledge notification of this amendment. Finish**, and print an Archival Copy as described earlier.

#### **Print Certified Copies**

To print, use the menu path **Death** → **Print** → **Certified Copies**. Specify search criteria to find the record. Select the record by clicking on the **Details** link. On the **Record Details Page** scroll to the bottom of the page and click **Continue**.

Click on the **Signature** box to print the attestation and signature at the bottom of the Certified Copy. If you do not want this printed, leave the checkbox blank. EDRS will load a PDF document that you will print from the Adobe Acrobat print function (as described in the Archival Copy section).

| Main Death Pr                                                                                                    |                      | Crossessmith of Merculmunit<br>Registry of Tatel Brown and Statistics<br>Registred # 124124                                                                                                    |                         |
|----------------------------------------------------------------------------------------------------|----------------------|----------------------------------------------------------------------------------------------------|-------------------------|
| Archivar Copy Certifi<br>Death Record Search Criterio<br>Clerk Search Type<br>Town of occurrence Town of<br>Record Identifiers<br>State file number<br>Medical record number<br>Me case year<br>ME case year<br>ME case number<br>City/lown registered number<br>Bar code number |                      | Date of Death         Sime           Date of Death         Sime           Date of Death         Sime           Date of Death         Sime           Date of Death         Sime           Date of Death         Sime           Date of Death         Sime           Date of Death         Sime           To         Sime           Date of Birth         Sime           Date of Dirth         Sime           Date of Dirth         Sime           Occurrence of Death         Sime           County         UNITED ST           Of death         Sime                                                                                                 |                         |
| Decedent's Name First PETER Middle Last COTTONTAIL Search as AKA Soundex on last name Decedent's Sex                                                                                                    | Search               | State         MASSACH1         2 Mos.           City/form         Select         "16 YHS.           List         Transfording form         Manner (Phath.)           Burial Agent         Parts 0559         Ref 2578           Phylon         Select         Kart Part.)           Burial Agent         Parts 0559         Let 45779           Phylon         Select         Kwrth, MASSACH15FTS                                                                                                    |                         |
|                                                                                                    | ecords List (1 F     | Records found ) Hore PI Status MI Status R. Status Version Dolo                                                                                                    |                         |
|                                                                                                    | Print Certified Copy | COLOR SECONDATIONNOV. L'ORDER 17,2013  LATEISTRUE: DICEMER 17,2013  d. de secheroparté dereils person plus la ce le Choir of the Torne of Weinham; che a sund catedyré the records of the Torne of Weinham; che at une catedyré the records of the Torne of Weinham; che at une catedyré the records of the Torne of Weinham; che at une catedyré the records of the Torne of Weinham; che at une catedyré at une catedyré at une of the torne of Weinham; che at une catedyré at une catedyré at une of the torne of Weinham; che at une catedyré at une catedyré at une catedyré at une catedyré at at une catedyré at une CHE ATTENDE CHE ATTENDE | I have<br>and I a<br>Va |

#### Send to Registry - Mark Envelope "VIP Amendments"

- Any original evidence, including signed verification forms.
- If there is no evidence due to a medical certification made by an online certifier, medical examiner, or by fax attestation, print and send in a copy of the Attestation Copy form or Fax cover sheet and mark "Amended."

A hard copy of the death certificate should not be sent, in order to prevent loss. The Registry will print an archival copy when registered at the Registry.